#### Μορφοποίηση Υπολογιστικών Φύλλων **B4.1.8**

#### Τι θα μάθουμε σήμερα:

- <sup>◆</sup> Να εφαρμόζουμε φόντο και περίγραμμα στα κελιά
- ◈ Nα αντιγράφουμε τις μορφοποιήσεις ενός κελιού ή περιοχής κελιών σε άλλο κελί ή περιοχή κελιών
- ◈ Na εφαρμόζουμε στοίχιση στα περιεχόμενα των κελιών
- ◈ Να συγχωνεύουμε και να διαχωρίζουμε κελιά
- ◈ Nα εισαγάγουμε φόντο στο υπολογιστικό φύλλο
- ◈ Na αλλάζουμε τον προσανατολισμό των περιεχομένων ενός κελιού.

### 1. Φόντο στα κελιά (Fill Color)

- (1) Από την καρτέλα **Home** και την ομάδα Font επιλέγουμε το εικονίδιο Fill Color για να γεμίσουμε το κελί με το χρώμα φόντου που θέλουμε να χρησιμοποιήσουμε.
- (2) Εάν θέλουμε περισσότερα χρώματα φόντου κάνουμε κλικ στ εικονίδιο Fill Color για να παρουσιαστεί μια λίστα με όλα φόντου και ακολούθως, επιλέγουμε την εντολή More Colors...

### 2. Περίγραμμα στα κελιά (Border)

Ορισμός: Τα περιγράμματα είναι γραμμές διάφορων μεγεθών και σχημάτων οι οποίες περιτριγυρίζουν κάποιο κείμενο ή πίνακα. Ο στόχος μας είναι να τα κάνουμε να ξεχωρίζουν από το υπόλοιπο φύλλο εργασίας.

(1) Από την καρτέλα Home και την ομάδα Font επιλέγουμε το εικονίδιο Border και επιλέγουμε το περίγραμμα που θέλουμε να χρησιμοποιήσουμε. Με τον ίδιο τρόπο για να αφαιρέσουμε οποιοδήποτε περίγραμμα επιλέγουμε το No Border

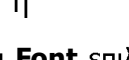

από την καρτέλα Home και την ομάδα Font επιλέγουμε το εικονίδιο Border και στη συνέχεια, κάνουμε κλικ στην εντολή More Borders ... και στο παράθυρο που εμφανίζεται έχουμε τις πιο κάτω επιλογές:

- Presets: επιλέγουμε το περίγραμμα που θα  $\bullet$ προστεθεί (*για να* αφαιρέσουμε  $\dot{\varepsilon}$ va υφιστάμενο περίγραμμα επιλέγουμε None).
- Style: επιλέγουμε **TO** <u>στυλ</u> TOU περιγράμματος.
- Color:επιλέγουμε **TO** χρώμα TOU περιγράμματος.

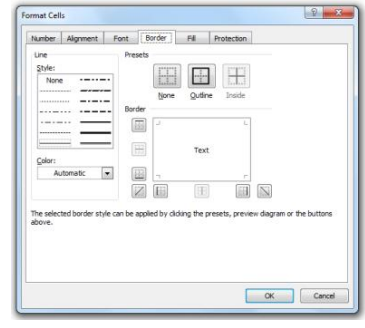

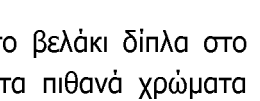

 $\mathbf{B} \quad \mathcal{I} \quad \mathbf{U} \quad \cdot \quad \boxed{\mathbf{B} \cdot \mathbf{A}}$ 

Font

 $\sim$  11  $\sim$  A<sup>\*</sup> A<sup>\*</sup>

Calibri

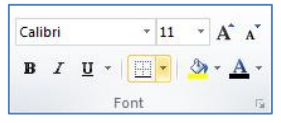

46

# Β.4.1.Μ12 Β.4.1 Λογισμικό Εφαρμογών/Υπολογιστικά Φύλλα

- 3. Αντιγραφή Μορφοποίησης ενός κελιού ή περιοχής κελιών σε άλλο κελί ή (Format Painter)
	- (1) Επιλέγουμε τα κελιά που θέλουμε να αντιγραφεί η μορφοποίηση τους.
	- (2) Από την καρτέλα Home και την ομάδα Clipboard επιλέγουμε το εικονίδιο Format Painter. Ο δείκτης του ποντικιού παίρνει μορφή ≞∏*пινέλου*.
	- (3) Ακολούθως, επιλέγουμε διαδοχικά τα κελιά που θέλουμε να αντιγραφεί η μορφοποίησή τους.

## 4. Στοίχιση στα περιεχόμενα των κελιών (Alignment)

- (1) Επιλέγουμε τα κελιά που περιέχουν τα δεδομένα που θέλουμε να στοιχίσουμε.
- (2) Από την καρτέλα Home και την ομάδα Paragraph επιλέγουμε ένα από τα εικονίδια της στοίχισης (Alignment) που θέλουμε να χρησιμοποιήσουμε.

**Αριστερή Στοίχιση (Align Text Left)** 

- Κεντρική Στοίχιση (Center)
- Δεξιά Στοίχιση (Align Text Right)
- Πάνω Στοίχιση (Top Align)
- Mεσαία Στοίχιση (Middle Align)
- Κάτω Στοίχιση (Bottom Align)

<u>(Σημείωση</u>: Το Microsoft Excel στοιχίζει εξορισμού τα <u>δεδομένα κειμένου στα</u> αριστερά του κελιού και τα αριθμητικά δεδομένα στα δεξιά του κελιού.)

### 5. Συγχώνευση κελιών (Merge Cells)

(1) Από την καρτέλα **Home** και την ομάδα Alignment κάνουμε κλικ στο βελάκι δίπλα στο εικονίδιο Merge & Center και ακολούθως, επιλέγουμε  $\vert \equiv \vert \equiv \vert \gg$ Wrap Text ■ ■ ■ 伊伊 <mark>函Merge & Center</mark> την εντολή Merge Cells και τα επιλεγμένα κελιά συγχωνεύονται.

(Σημείωση: Για να εφαρμόσετε συγχώνευση κελιών σε ένα διάστημα κελιών πρέπει όλα τα κελιά του επιλεγμένου διαστήματος κελιών να είναι άδεια εκτός από ένα οποιοδήποτε κελί που θα περιέχει δεδομένα.)

### 6. Διαχωρισμός κελιών (Unmerge Cells)

(1) Από την καρτέλα Home και την ομάδα Alignment κάνουμε κλικ στο βελάκι δίπλα στο εικονίδιο Merge & Center και ακολούθως, επιλέγουμε  $\equiv \qquad \equiv \qquad \Longrightarrow \qquad \qquad \exists \forall \text{Vrap Text}$ την εντολή Unmerge Cells και τα επιλεγμένα κελιά ■ ■ ■ 律律 国Merge & Center διαχωρίζονται όπως ήταν και πριν σε ξεχωριστά κελιά.

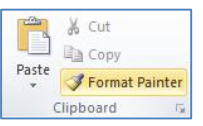

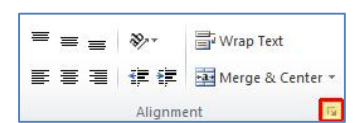

#### 7. Εισαγωγή Φόντου στο Υπολογιστικό Φύλλο (Background)

(1) Από την καρτέλα Page Layout και την ομάδα Page Setup επιλέγουμε εικονίδιο **TO** Background.

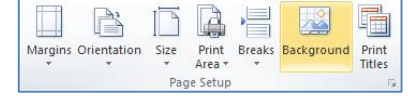

- (2) Στο πλαίσιο διαλόγου του Insert Picture που εμφανίζεται, εντοπίζουμε τον φάκελο που περιέχει το αρχείο της εικόνας και επιλέγουμε στη συνέχεια την εικόνα που θέλουμε να χρησιμοποιήσουμε.
- (3) Ακολούθως, κάνουμε κλικ στο κουμπί Insert και η εικόνα εισαγάγεται ως φόντο στο υπολογιστικό μας φύλλο.

### 8. Αλλαγή προσανατολισμού περιεχομένων κελιού

Μπορούμε να αλλάξουμε τον προσανατολισμό των περιεχομένων ενός κελιού ακολουθώντας τα πιο κάτω βήματα:

- (1) Επιλέγουμε το κελί.
- (2) Από την καρτέλα **Home** και την ομάδα Alignment κάνουμε κλικ στο εμφανιστούν περισσότερες επιλογές.
- (3) Στο παράθυρο διαλόγου που εμφανίζεται, από το Orientation μπορούμε να περιστρέψουμε το κείμενο στο κελί, ή απλά να επιλέξουμε το κείμενο να αναγράφεται με κάθετο προσανατολισμό.

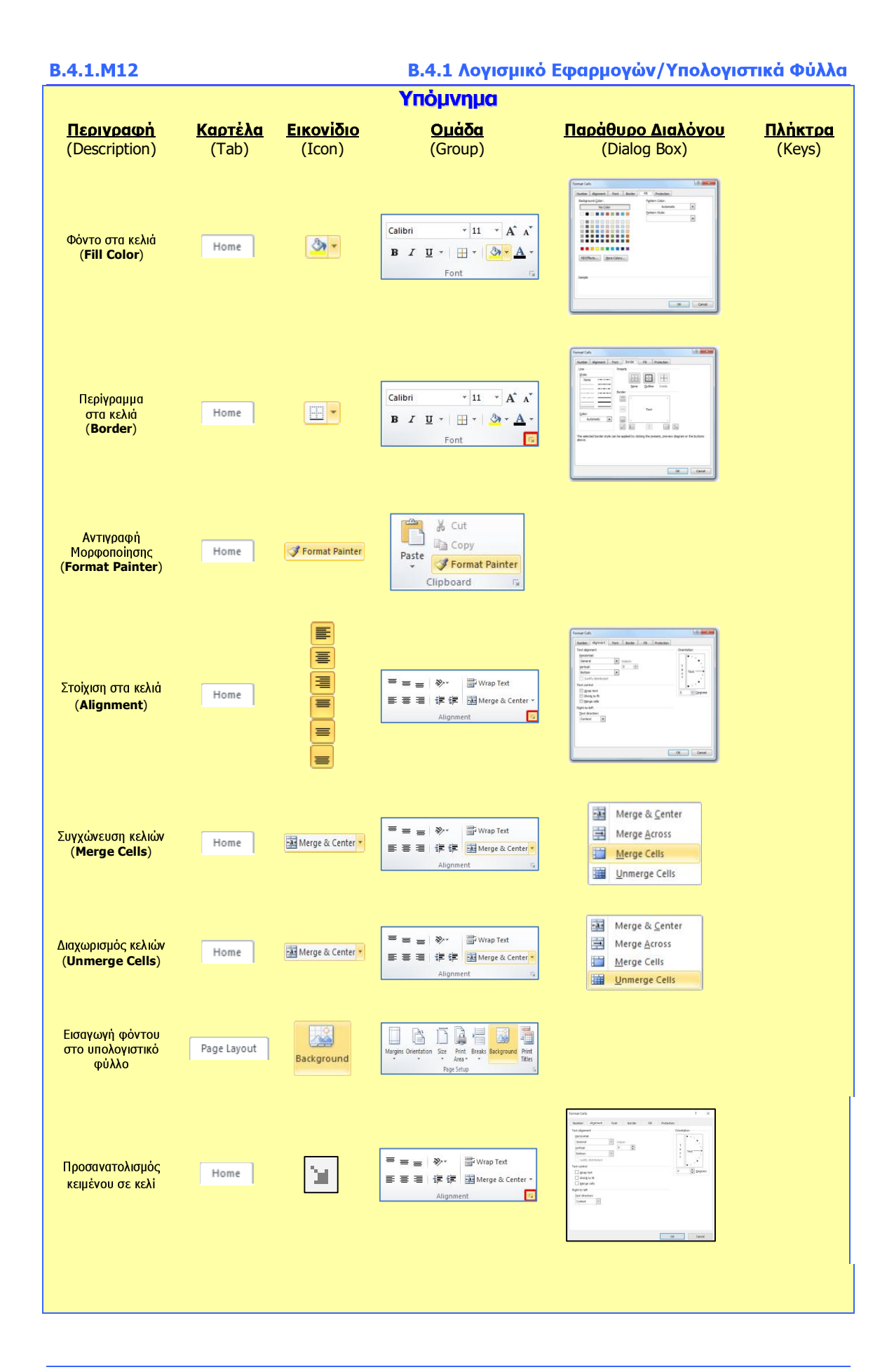